# **SECTION 5** 修理の手引き

## **5.1 VR-A400** バージョンアップ作業手順

VR-A400 のバージョンアップの修復作業方法を記載します。

※注意※

- **VR-A400** はバージョンアップを実施すると、**HDD** 接続情報も含め設定が初期化されます。 (但し、**HDD** 内のデータについてフォーマットされるわけではありません。) • ファームの新旧を問わず **VR-A400** のファームウェアが入っている **USB** フラッシュメモリを接続した状態で **VR-A400** を起動
- すると、自動的にバージョンアップ動作に入ってしまいますのでご注意下さい。

# **5.1.1** 用意するもの及び準備すること

- 各自 USB フラッシュメモリを用意下さい。
- 準備として入手した Zip ファイルを解凍して、USB フラッシュメモリのルートの「H8Series」フォルダ内にファームウェア(拡 張子「.bin」のファイル)が置いてある構成で保存して下さい。

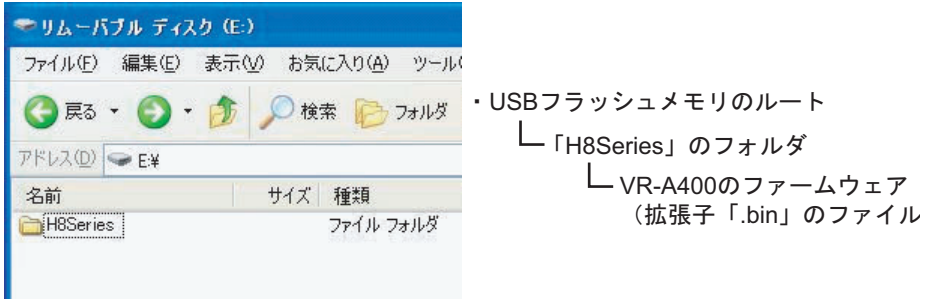

# **5.1.2** 作業内容

#### **5.1.2.1** 設定の保存

VR-A400 はバージョンアップすると設定が初期化されてしまうので、バージョンアップ実施前に以下の要領で設定を保存して下 さい。

(1) 設定の保存をする時は、VR-A400 に USB フラッシュメモリを接続し、「Setup」→「System」内の「コンフィグレーション」 の「エクスポート」ボタンを押して下さい。

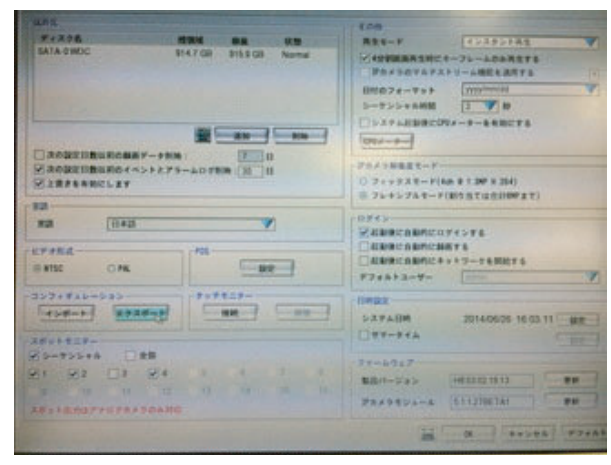

(2) 接続した USB フラッシュメモリが認識されていることを確認して、「OK」ボタンを押して下さい。ファイル名欄の名称で USB フラッシュメモリ内に保存されます。

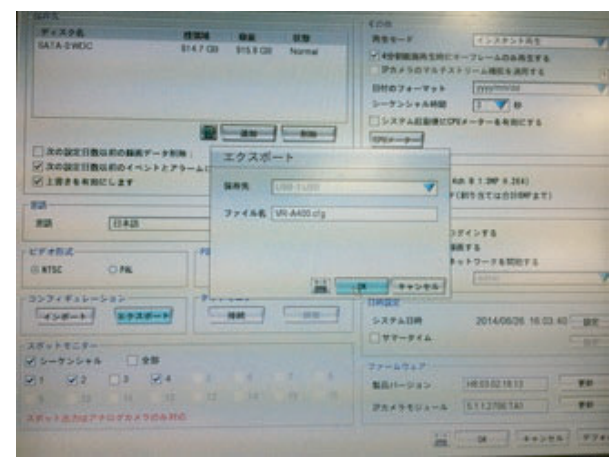

(3)「ファイルエクスポート完了」画面が出れば保存作業完了です。「OK」ボタンを押して下さい。

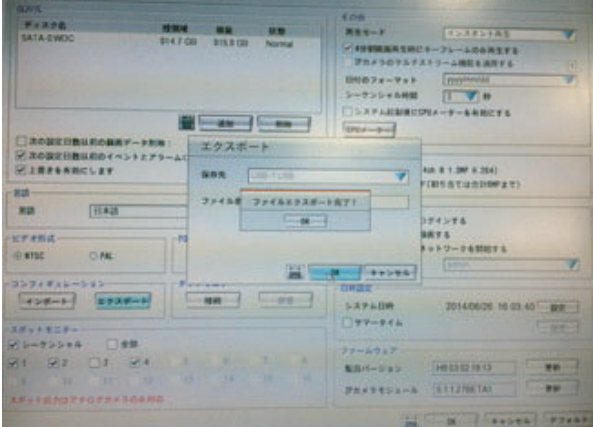

#### **5.1.2.2 VR-A400** のシャットダウン

Setup 画面を閉じて、ライブ映像の状態にして、画面左下の電源マーク(終了)ボタンを押して、「ログアウト」画面内の「電源切 断」ボタンを押して、シャットダウンして下さい。 シャットダウン後は電源を抜いて下さい。

#### **5.1.2.3 VR-A400** のバージョンアップ

VR-A400 のファームウェアが入っている USB フラッシュメモリを接続したまま起動すると、自動的にバージョンアップ動作に入 ります。

よって、バージョンアップ完了後の再起動時に USB フラッシュメモリが接続されたままになっていると、再度バージョンアップ 動作になってしまいますので、注意して下さい。

- (1) VR-A400 のファームウェアが入っている USB フラッシュメモリを接続します。
- (2) VR-A400 の電源を接続します。
- (3) 起動動作開始後しばらくすると、バージョンアップ作業確認画面が表示されます。
- 「Yes」ボタンを押すと、バージョンアップが始まります。

もし、バージョンアップをやめる場合はこの時点で「No」ボタンを押して、USB フラッシュメモリを抜いて下さい。バー ジョンアップ中には中止することはできません。

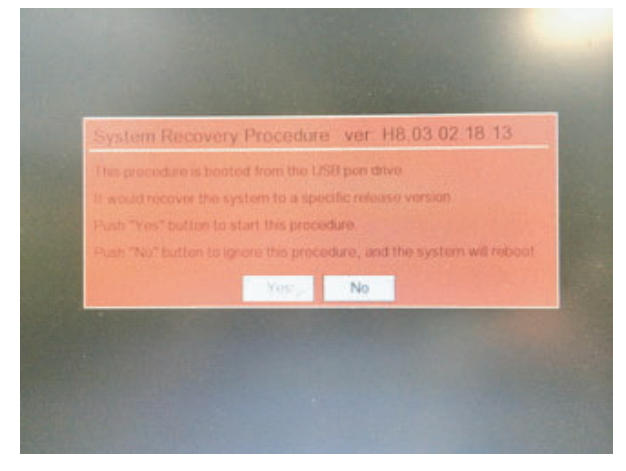

(4) バージョンアップが完了すると再起動確認画面が表示されます。 再起動確認画面内の「Reboot」ボタンを押すと再起動動作に入りますが、押さなくても 30 秒後には自動的に再起動動作に 入ってしまいますので、USB フラッシュメモリはここで必ず抜いて下さい。

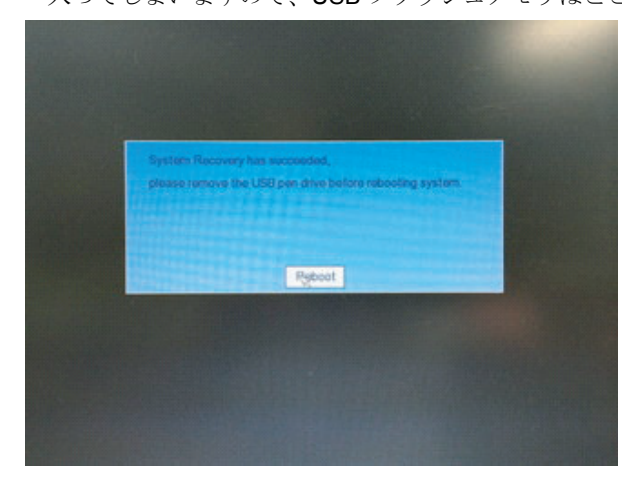

### **5.1.2.4** 設定の読み込み

VR-A400 はバージョンアップを実施すると、HDD の接続情報も含め設定が初期化されますので、バージョンアップ実施後の表示 画面には、下記のようなエラーが表示されますが、バージョンアップ前に保存した設定を読み込むことによって、エラー状態が解 消されてバージョンアップ前の設定で運用することが可能となります。

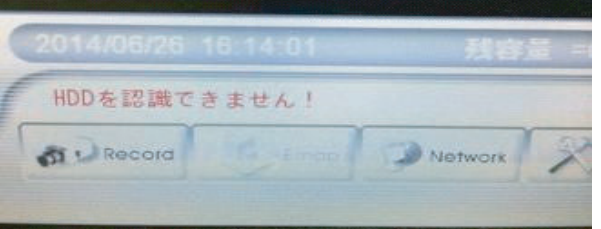

(1) 設定の読み込みをする時は、VR-A400 に保存した設定ファイルが入っている USB フラッシュメモリを接続し、「Setup」→ 「System」内の「コンフィグレーション」の「インポート」ボタンを押して下さい。

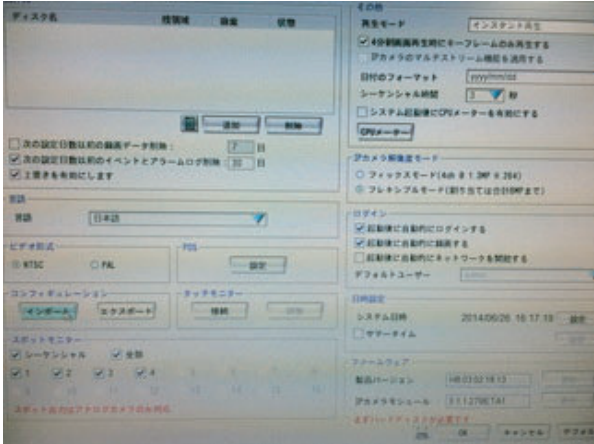

(2) 接続した USB フラッシュメモリが認識されていることを確認して、「OK」ボタンを押して下さい。「インポート完了後シス テムは再起動します!継続しますか。」のメッセージが表示されますので「OK」ボタンを押して下さい。

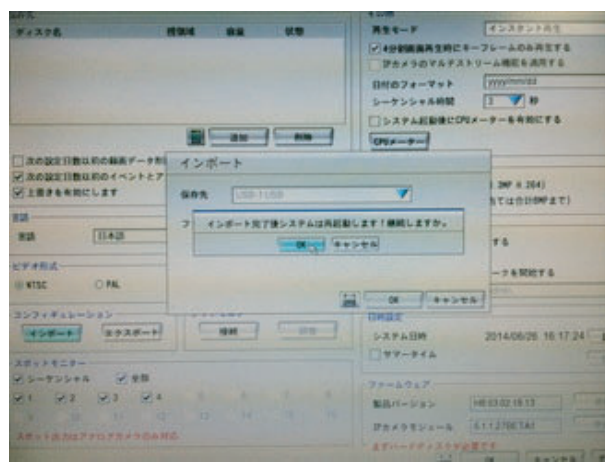

(3)「設定ファイルインポート完了、再起動を始めます!!」画面が出れば設定読み込み作業完了です。USB フラッシュメモリ を抜いて「OK」ボタンを押して下さい。

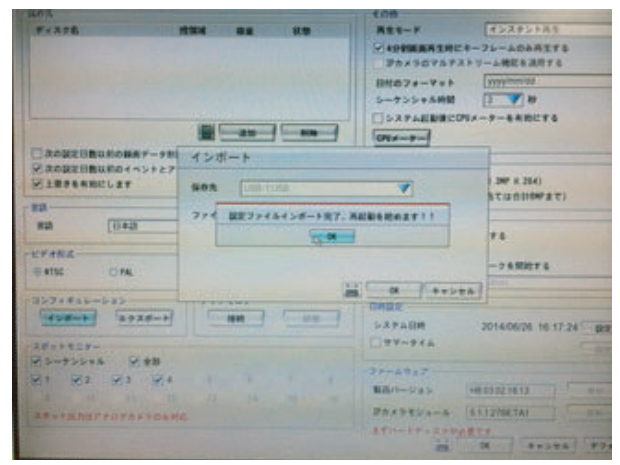

## **5.1.2.5** 作業完了

再起動が完了すれば作業完了です。

「Setup」→「System」内の右下「ファームウェア」の「製品バージョン」が最新のバージョンになっていれば OK です。

#### **5.1.2.6** 参考情報

(1) 「ログイン」画面について

「Setup」ボタンや電源マークボタンを押すと、「ログイン」画面が表示されます。 ユーザーID やパスワードはお客様環境により変更されている場合がありますが、変更されている場合はお客様に確認して下 さい。変更されていない場合は、デフォルトになりますので、

- ユーザー ID:admin
- パスワード:admin

を入力して下さい。

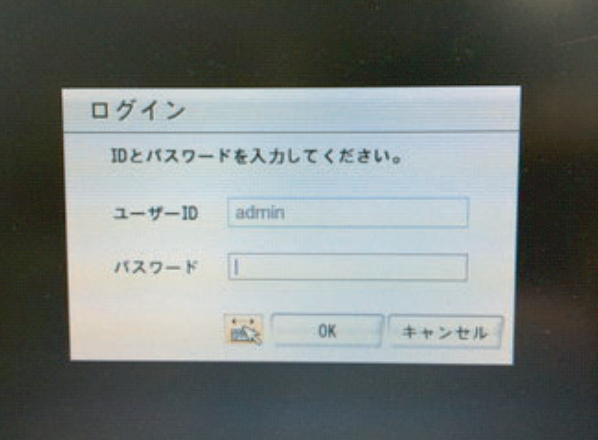

(2) キーボード表示について

「ログイン」画面の下方にあるキーボードボタンを押すと、ソフトウェアキーボードが表示されます。パスワード入力時は ご利用下さい。Esc ボタンで消すことができます。

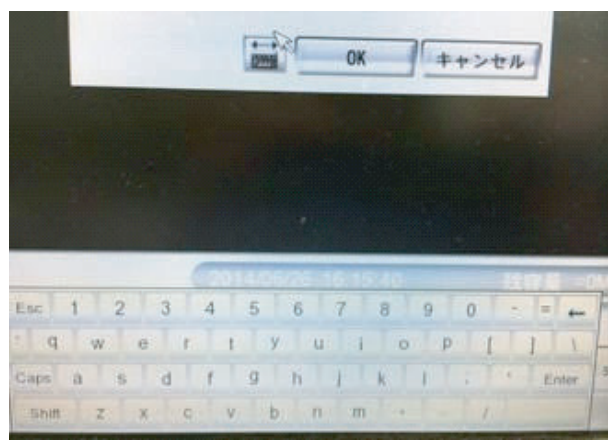

#### (3) 設定が保存できなかった場合

「設定が保存できなかった」もしくは「設定を保存し忘れた」状態でバージョンアップを実施すると HDD の接続情報も含め 設定が初期化されてしまう為、運用状態を復元することができません。

その場合、取扱説明書を読んで手動で各種の設定を実施して下さい。尚、HDD の接続については「Setup」→「Svstem」内 の「保存先」に HDD が表示されていない状態になっていますので、「追加」ボタンを押して、リストに表示されている HDD をフォーマットせずに追加して下さい。

フォーマットをしないので、追加作業だけで過去の映像も確認でき、その後の運用も継続できます。

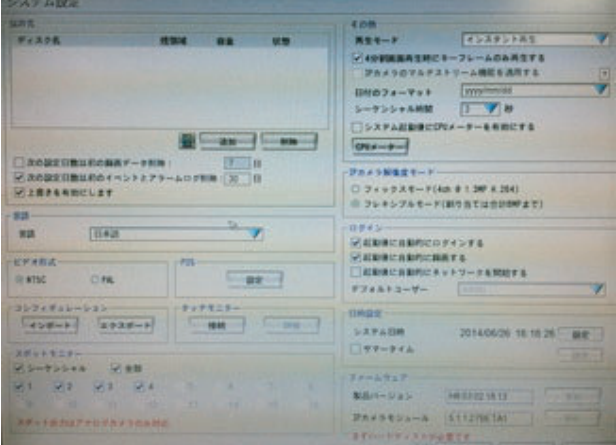